# NEC

## **NEC Express** ワークステーション **Express5800/53La** インストレーションサプリメントガイド

### リカバリ **DVD-ROM** からのリカバリ手順

#### ● リカバリに必要なもの

リカバリをする前に、以下の媒体がそろっていることを確認してください。

 リカバリ **DVD-ROM NEC Express5800/53La Windows® 7 Professional for Embedded Systems x32/x64(1-2 CPU Version)** リカバリ用 **DISK #1/1** (全 1 枚) (以降、「リカバリ DVD-ROM」と呼びます。)

#### ● 注意事項

リカバリ DVD-ROM からのインストール時は装置標準の周辺機器以外は接続しないでください。

装置標準の周辺機器 : 電源コード ・モニター ・キーボード ・マウス

#### ● リカバリ **DVD-ROM** からのインストール手順

※RAID 構成で使用する場合は、事前に RAID のジャンパピン設定を行う必要があります。 [ハードウェアのオンラインマニュアル]を参照し、設定を実施してください。

- 1. システムの電源を ON にします。
- 2. システムの光ディスクドライブに[リカバリ DVD-ROM]をセットします。
- 3. DVD-ROM を光ディスクドライブにセットしたら、リセットする(<Ctrl>+<Alt>+<Delete>キーを押す)か、 電源を OFF/ON してシステムを再起動します。
- 4. Boot Memu 画面で 5 秒間お待ちいただくか、[Enter]キーを押下することで OS installation 画面が起動します。 ※本システムは、Windows PE 2.1を使用しています。

72時間継続して使用すると自動的に再起動されますのでご注意ください。

- 5. 「Raid 構成を使用しますか?」と表示されます。 RAID 構成で使用する場合は[OK]を押してください。
	- → RAID1を自動で構築します。

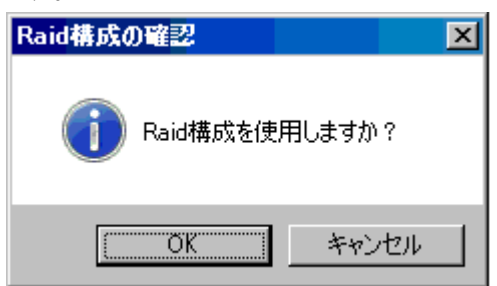

RAID構成を使用しない場合は[キャンセル]を押すと、手順(6)に移行します。

6. 「インストールを開始します。[OK]を押して下さい」と表示されます。 リカバリを開始する場合は[OK]を押してください。 [キャンセル]を押すと、リカバリせずに終了し、再起動します。

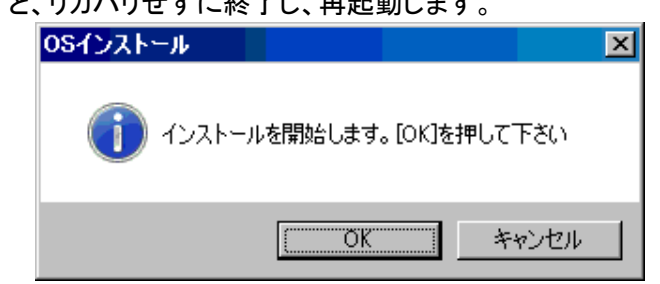

7. [OS を展開するパーティションサイズを入力してください。]と表示されますので、 ご希望のパーティションサイズを入力してください。

リカバリを開始します。

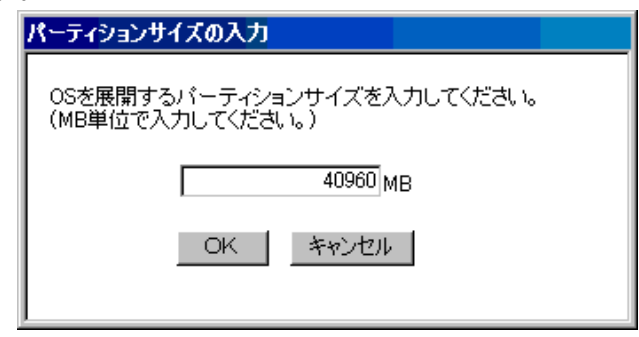

#### 注意:**10** 秒程度の時間、入力が無い場合、デフォルト値である **40GB(40960MB)**の パーティションでリカバリが開始されます。

- ※ 数値以外の文字列が入力された場合は、数値での再入力を求めるメッセージが表示されます。
- ※ パーティションサイズの最小値は12288MB 最大値はディスクの最大容量までになります。 なお、上記に該当しない数値を入力した場合は、再入力を求めるメッセージが表示されます。
- ※ RAID構成のジャンパピン設定を行った場合、手順(5)でRAIDの構築を行わないと リカバリが開始できません。下記のエラーが発生し、再起動します。

[エラーメッセージ]

Usage Error 11030 Invalid destination drive

 8. [装置を再起動します。[OK]を押してください]と表示されますので[OK ]を押してください。 OS installation 画面終了後、自動的に再起動しますので、[リカバリDVD-ROM]を DVD-ROMドライブより取り出してください。 Windows 7 Professional セットアップが開始します。

[ユーザー名]の入力画面が表示されますので 必要な情報を入力し、[OK]を押してください。

使用許諾書が表示されますので[同意する]を押してください。

セットアップが完了すると、入力したユーザー名で自動ログオンします。

9. 自動ログオン後、ESMPRO/ServerAgent のインストール確認がポップアップします。

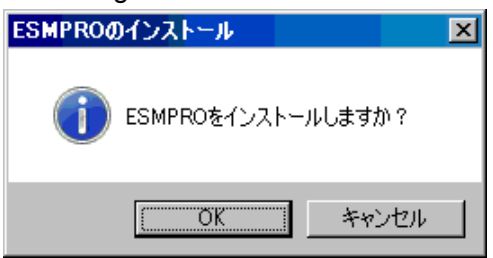

ESMPRO/ServerAgentをインストールする場合は[OK]を押してください。 →ESMPRO/ServerAgentの自動インストールが開始されます。

 ※ESMPRO/ServerAgentのインストールには、時間が掛かる場合があります。 終了後、自動再起動を行いますので、しばらくお待ちください。

ESMPRO/ServerAgentをインストールしない場合は、[キャンセル]を押してください。

環境設定が完了後、一度だけ自動で再起動します。

 10. 再起動後、自動ログオンします。システムは運用状態です。 ※電源を OFF したい場合は、「スタート」→「シャットダウン」を選択し、 「OK」を押して電源 OFF してください。

#### **● オンラインマニュアルの閲覧について**

 ハードウェアのオンラインマニュアルについては[リカバリ DVD-ROM]に pdf 形式で格納されています。 これを参照するためには、pdf 閲覧が可能なソフトウェアがインストールされているコンピュータ にて、下記の格納場所のファイルを開いてください。

「<光ディスクドライブのドライブレター>:¥DOC¥53La\_ug.pdf」

#### ● 特記事項

・ イベントログについて

(1) RAID 構成を使用して、システムを運用する場合、下記のイベントログが 登録される場合がありますが、これは RAID 構成を使用しない場合に使用するドライバに関する通知です。 無視していただいて問題ありません。

イベントの種類:エラー イベント ソース:Service Control Manager イベント ID :7026 説明:次のブート開始ドライバに開始ドライバを読み込むことができませんでした atapi PCIIde

(2)アプリケーションログに下記のイベントログが登録される場合があります。 SNMP サービスに関する警告です。無視していただいて問題ありません。

イベントの種類:警告

- イベント ソース:EvntAgnt
- イベント ID:1003
- 詳細:"TraceFileName パラメータがレジストリにありません。 使用した既定のトレース ファイルは です。

イベントの種類:警告

- イベント ソース:EvntAgnt
- イベント ID:1015
- 詳細:"TraceFileName パラメータがレジストリにありません。 使用した既定のトレース ファイルは です。